## **20. สรางภาพถายตัวตอ**

## *ตัดตัวตอ*

1. เปิดไฟล์ ภาพ เลือกคำสั่ง Image> Duplicate จะได้ไฟล์ใหม่ ย่อต้นฉบับเก็บไว้

2. ปรับขนาดให้เล็กลง โดยคำสั่ง Image>Image Size

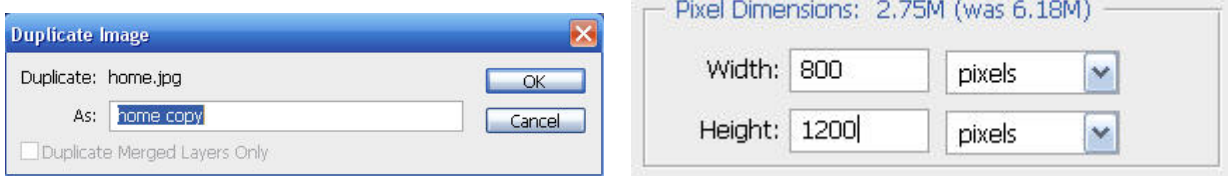

3. เปดใชงานไมบรรทัด View>Rulers

4. คลิกขวาที่ไม้บรรทัดเลือกหน่วยวัดเป็น Pixels จากนั้นลากเส้นไกด์วางที่ตำแหน่ง 200 พิกเซลในแนวตั้ง (กด ั้ ปุ่ม Shift ขณะลากช่วยให้การวางแม่นยำ)

5. วางเสนไกดที่ตําแหนง 400,600 พิกเซลในแนวตั้งและ 200,400,600,800,1000 พิกเซลในแนวนอน

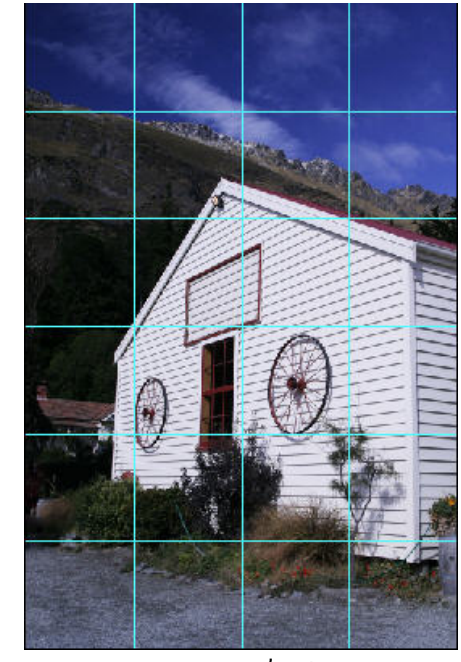

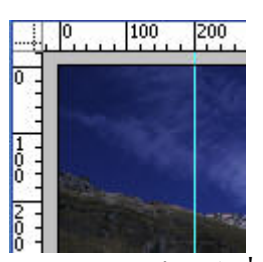

้<br>6. คลิกปุ่ม ■ ด้านล่างของทูลบ็อกซ์ เพื่อตั้งค่าสี Foreground/Background เป็นสีดำ/ขาว ื่ ั้ 7. คลิกเลือกเครื่องมือ ---่. กำหนดออปชั่นดังนี้

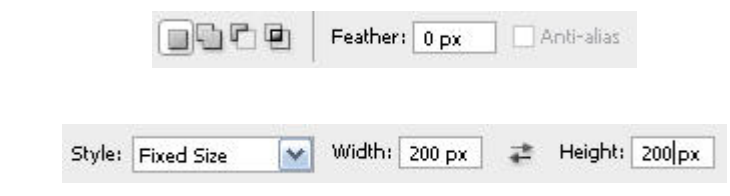

## *การผลิตส อส งพิมพดวย Adobe Photoshop ื่ ิ่*

8. คลิกเมาส์บนภาพ 1 ครั้ง แล้วย้ายตำแหน่งของ selection มาวางตำแหน่งแรกบนซ้าย 9. กดกีย์ Ctrl+Shift+j เพื่อแยกเลเยอร์ภาพใน selection ออกจากเลเยอร์ Background จะ ได้ Layer 1 ื่

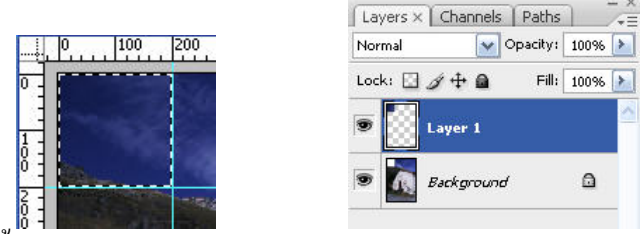

ี 10. คลิกเมาส์บนภาพ 1 ครั้ง แล้วย้ายตำแหน่งของ selection มาวางตำแหน่งเส้น ใกด์ช่องที่ 2<br>- 10. คลิกเมาส์บนภาพ 1 ครั้ง แล้วย้ายตำแหน่งของ selection มาวางตำแหน่งเส้น ใกด์ช่องที่ 2 11<u>. เลือกเลเยอร์ Background กดกีย์ Ctrl+Shift+</u>j เพื่อแยกเลเยอร์ภาพใน selection ออกจากเลเยอร์ ื่ Background จะได้ Layer 2

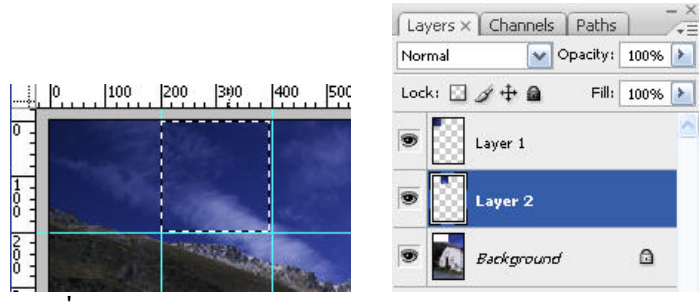

<u>้ 1</u><br>12. ทำซ้ำขั้นตอน 10- 11 ไปเรื่อยๆจนครบทุกช่อง ้ํ ั้

13. ใส่เงาและเส้นขอบ โดยเลือกเลเยอร์ Layer 1 จากนั้นคลิกปุ่ม f\*. ด้านล่างพาเล็ท Layers แล้วเลือก Blend

Option

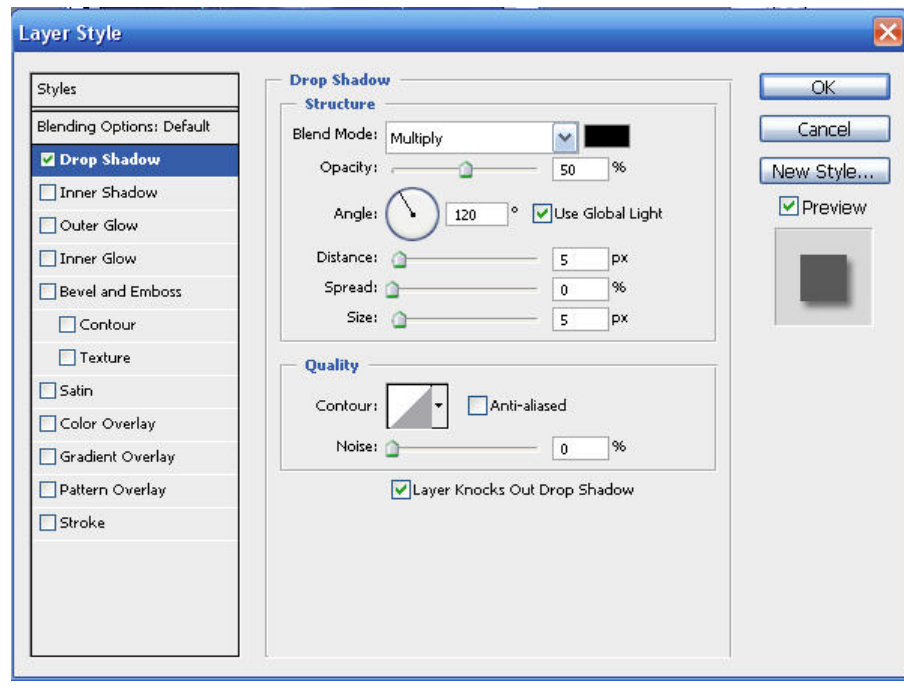

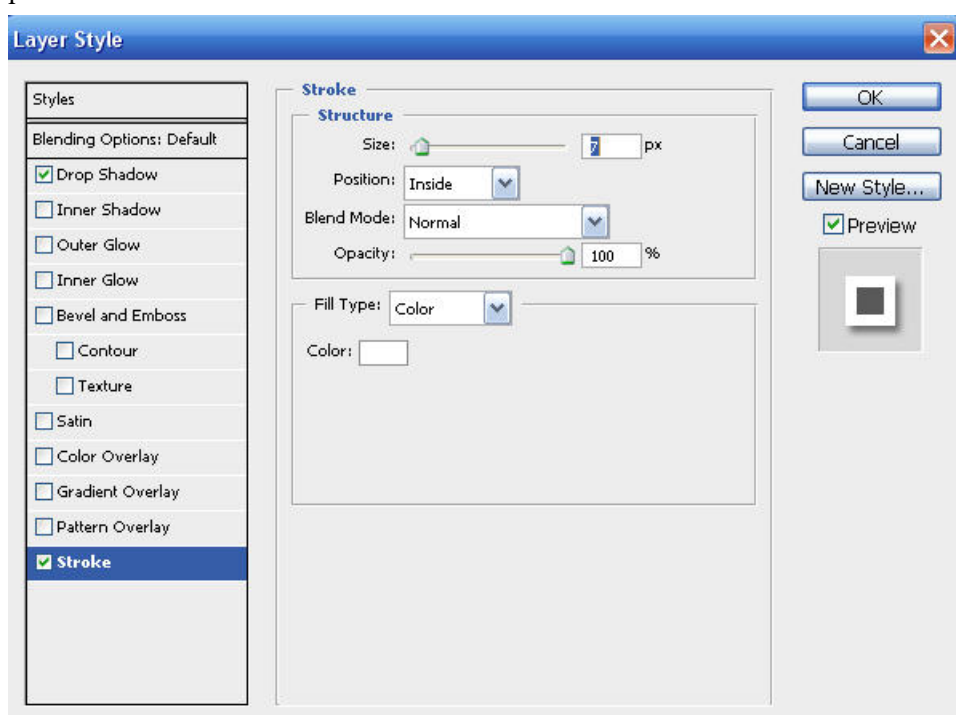

14. คลิก Drop Shadow กําหนดออปชั่น และคลิก Stoke กําหนดออปชั่น

15. กดคีย์ Alt ค้าง คลิกลาก  $\hat{I}^{\star}$ . จาก Layer 1 มายัง Layer 2

16. ทำซ้ำขั้นตอน 15 เพื่อก๊อปปี้เอฟเฟ็คต์จนครบ ้ํ ั้ ื่

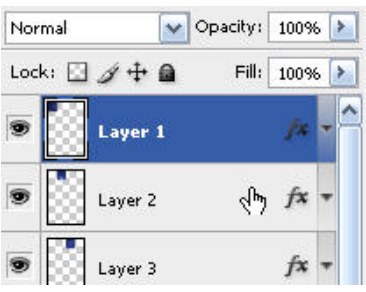

17. ยกเลิกการใชงานเสนไกดเลือก View>Show>Guides

## *หมุนตัวตอ*

18. เพ มขอบรูปภาพ โดยเลือกคําสั่ง Image>Canvas Size กําหนดคาดังรูป ิ่

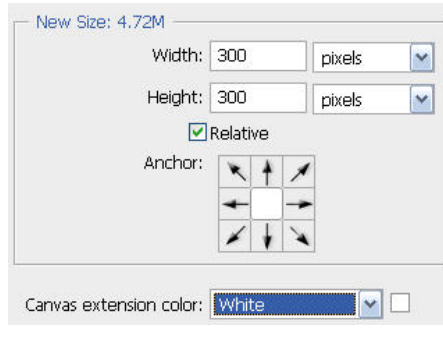

19. เลือก Layer 1 เลือกคําสั่ง Edit>Free Transform หมุนภาพตามตองการ 20. ปรับหมุนและจัดตำแหน่งใหม่ทุกเลเยอร์ เช่นเดียวกับขั้นตอน 19 ั้

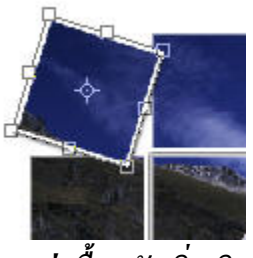

*ตกแตงพ นหลงเพั ิ่ มเติม ื้*

21. เปิดไฟล์ต้นฉบับ กดคีย์ Ctrl+A แล้วเลือกคำสั่ง Edit>Copy

22. คลิกที่ไฟล์รูปตัวต่อ แล้วคลิกเลือกเลเยอร์ Background

23. เลือกคำสั่ง Edit>Paste จะได้เลเยอร์ภาพอยู่เหนือเลเยอร์ Background

24. เลือกเครื่องมือ  $\boxed{\mathbb{A}_\oplus}$  จัดตำแหน่งของภาพใหม่ ปรับ Opacity เป็น 30%

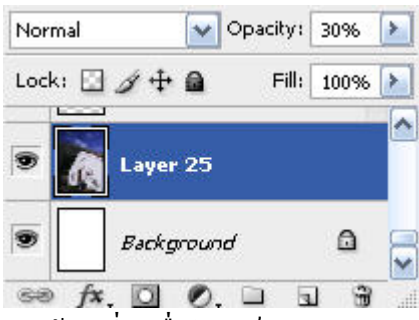

25. คลิกปุ่ม ป ค้านล่างพาเล็ท Layers แล้วเปลี่ยนชื่อใหม่เป็น white frame

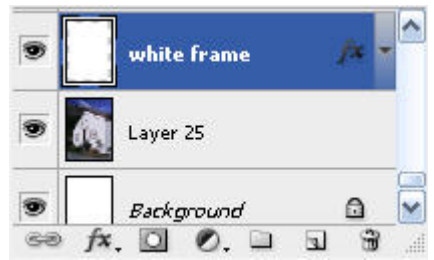

26. เลือกเครื่องมือ <sup>[1</sup>1. กำหนดค่าดังรูป

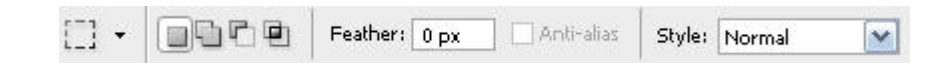

27. คลิกลากเมาส์สร้าง selection รอบรูปตัวต่อ

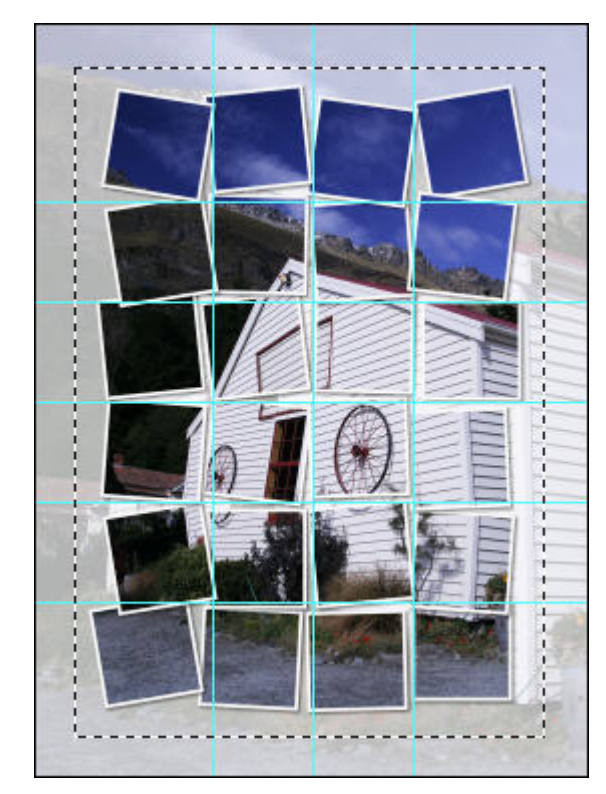

28. เลือก Edit>Fill โดยชอง Use ใหเลือก White

29. คลิกปุ่ม  $\hat{\boldsymbol{\tau}}$ . ด้านล่างพาเล็ท Layers เลือกคำสั่ง Blending Options

30. คลิก Drop Shadow แล้วกำหนดค่า คลิกเลือก Stoke แล้วกำหนดค่า

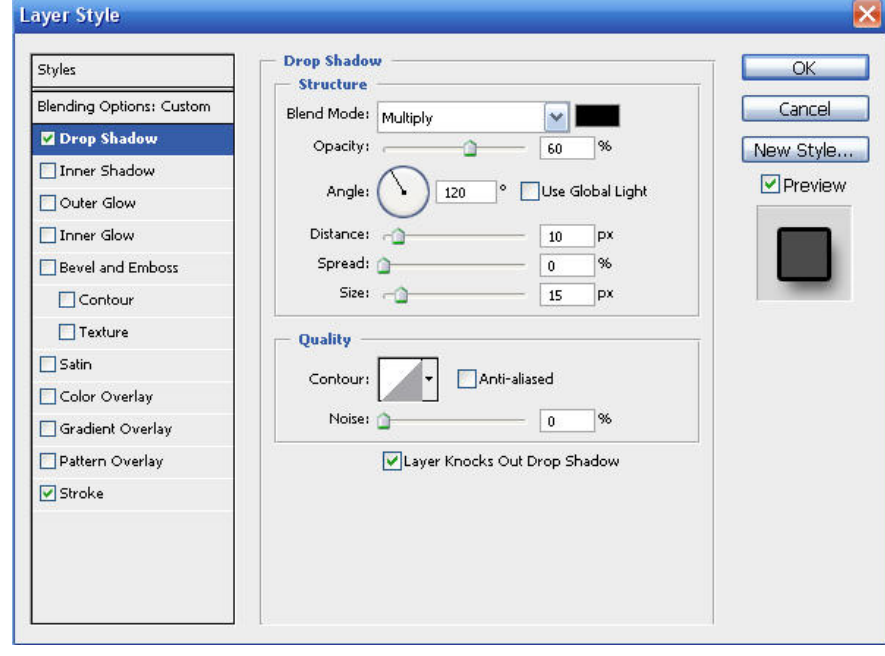

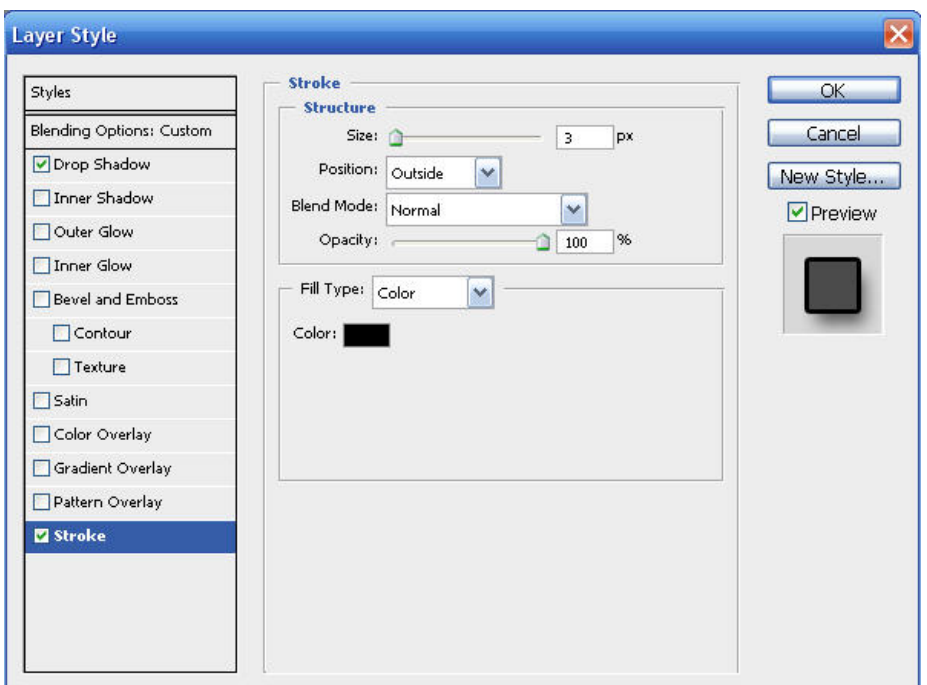

31. ปรับ Blend Mode ของเลเยอร์ white frame เป็น Multiply

v Opacity

white frame

Layer 25

 $\begin{array}{|c|c|c|}\n \hline \text{Background} & \text{A.} \end{array}$ 

Fill

32. กดกีย์ Ctrl+D เพื่อยกเลิก selection ื่

Multiply

S

۳ œ

Lock: □ /+ a

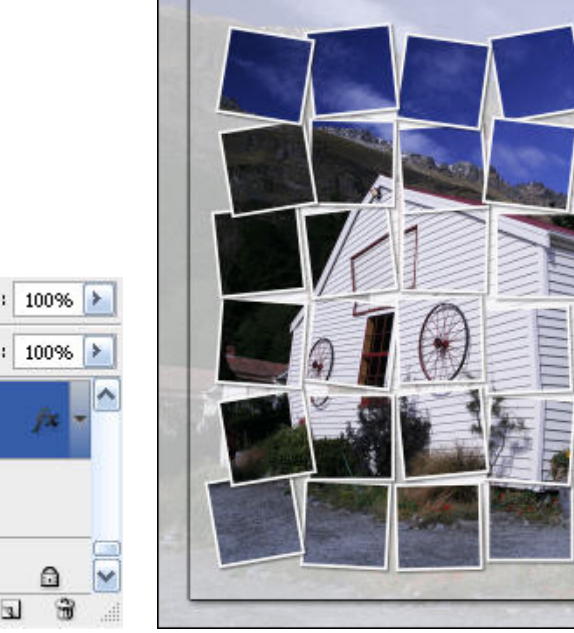